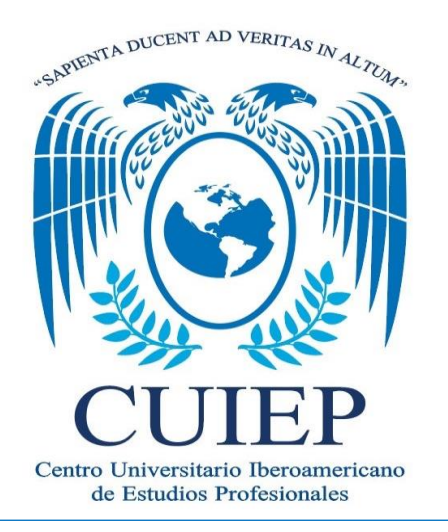

**PLATAFORMA SECUIEP** 

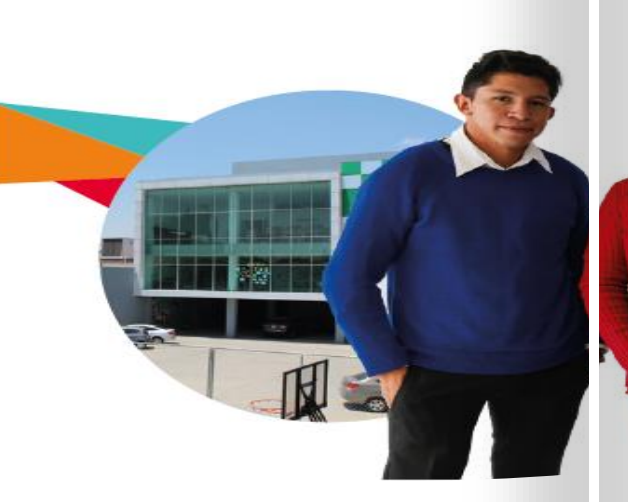

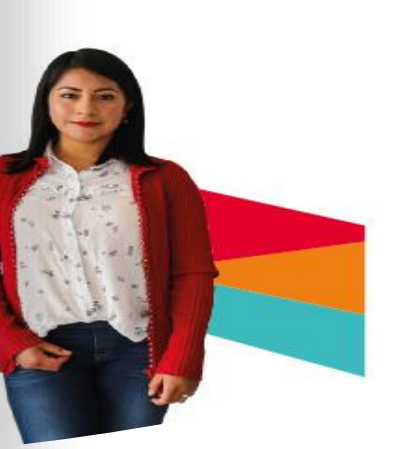

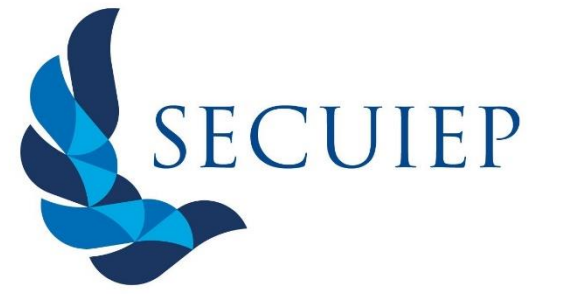

*"La sabiduría conduce a lo alto de la Verdad"*

- Ingresa a: **alumnos.sistemasecuiep.com/login.php**
- Coloca tu usuario y contraseña para que puedas tener acceso a todo tu contenido académico y financiero. Ver Imagen 1.

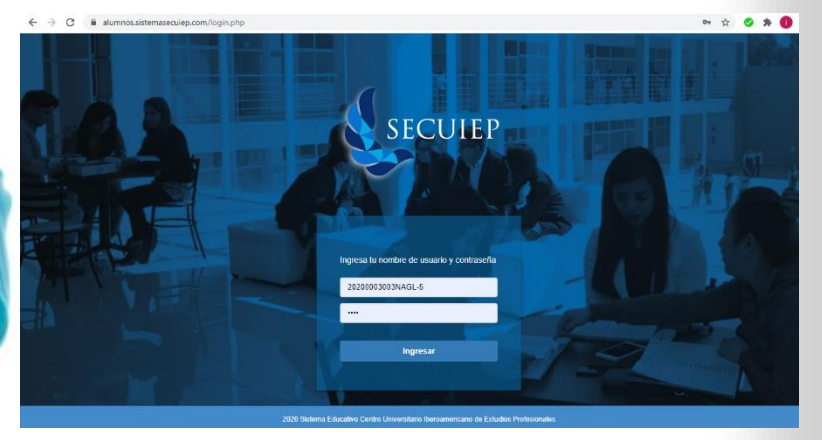

**Imagen 1. Inicio de sesión Plataforma Educativa CUIEP.**

# **Pantalla Principal Inicio de Sesión**

• En tu página principal encontrarás una sección de noticias y un menú que permite que accedas a los distintos apartados de información Personal, Académica y Financiera. También podrás visualizar tu fotografía, nombre completo, datos de Licenciatura, turno en el que estás activo, campus al que perteneces y dos botones (Historial y Horario). Ver Imagen 2.

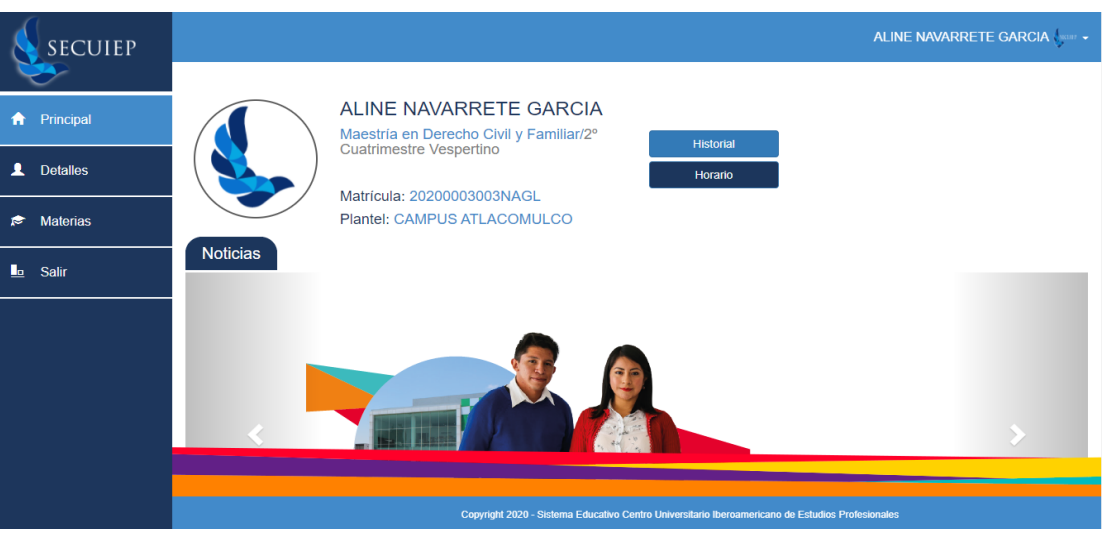

**Imagen 2. Página Principal del Perfil de Alumnos en Plataforma Educativa CUIEP.**

*Manual de Usuario*

*Manual de Usuario*

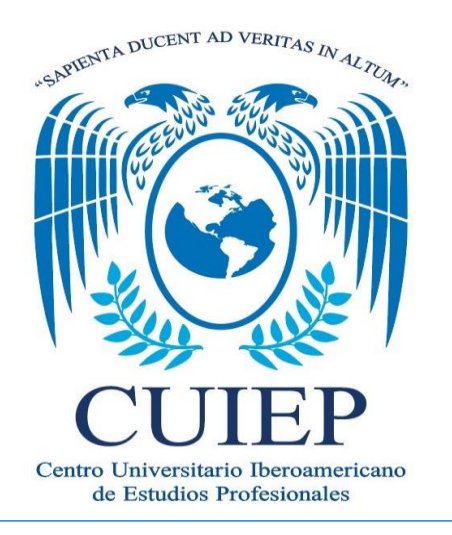

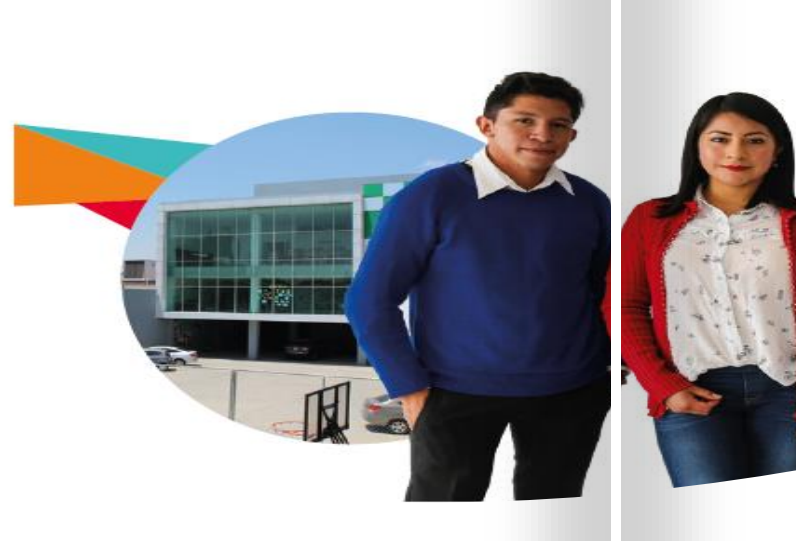

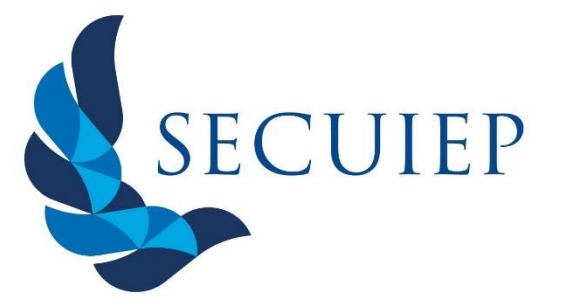

### **Pantalla Principal / Historial**

1. Después de Dar "clic" en Historial se mostrarán las calificaciones que has tenido a lo largo de tu trayectoria en CUIEP. Ver Imagen 3.

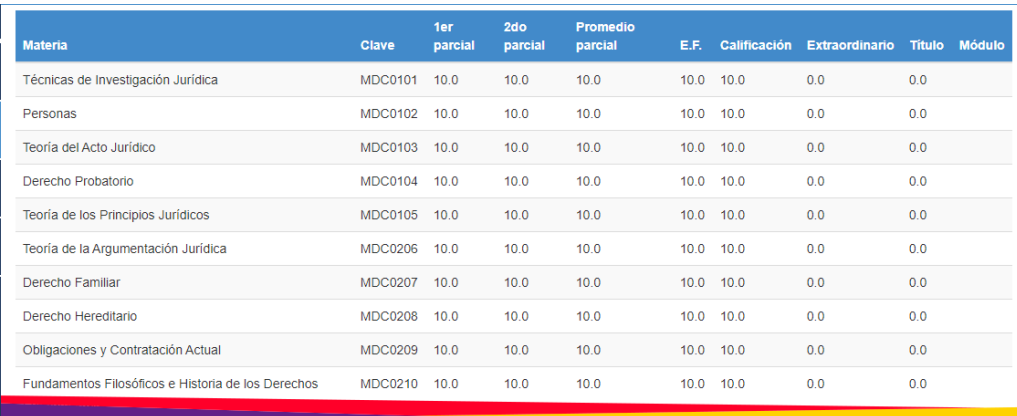

Copyright 2020 - Sistema Educativo Centro Universitario Iberoaméricano de Estudios Profesion

**Imagen 3. Visualización de calificaciones.**

### **Pantalla Principal / Horario**

2. Después de Dar "clic" en Horario se mostrará el horario asignado mostrando que materias tienes asignadas y en qué periodo de tiempo debes de tomar cada clase. Ver Imagen 4.

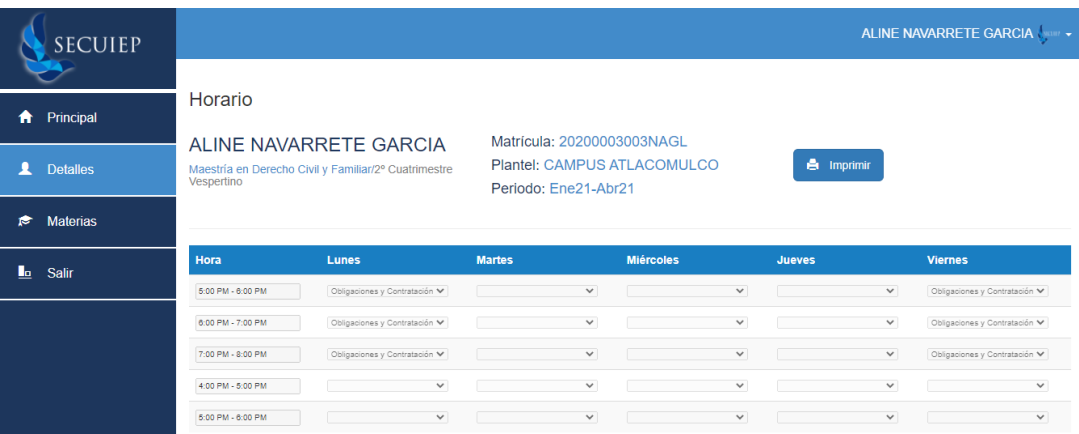

**Imagen 4. Visualización de Horario de Clases Activo.**

*Manual de Usuario*

*Manual de Usuario Manual de Usuario*

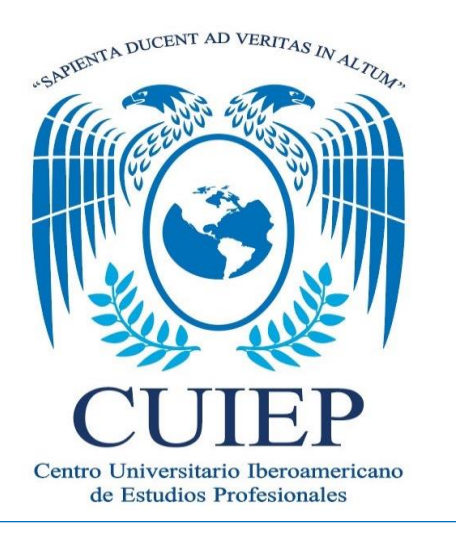

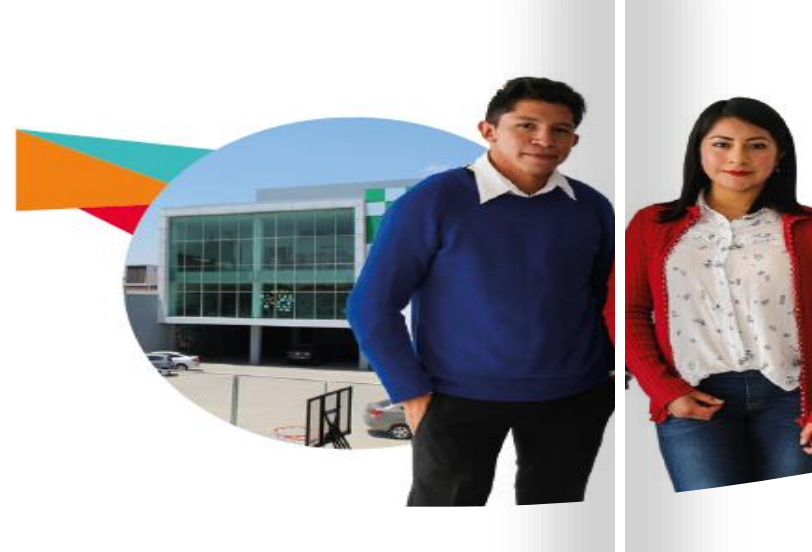

## **Detalles / Datos Generales**

1. Después de Dar "clic" en Detalles se mostrarán tus Datos Personales e institucionales, así como dos pestañas en la parte superior (Pagos y Padre y/o Tutor) y en la parte inferior tres botones (Siguiente, Historial y Horario). Ver Imagen 5.

| <b>SECUIEP</b>       |                                                                                                  |                                                                                           |                     |                                 |         | ALINE NAVARRETE GARCIA |
|----------------------|--------------------------------------------------------------------------------------------------|-------------------------------------------------------------------------------------------|---------------------|---------------------------------|---------|------------------------|
|                      |                                                                                                  |                                                                                           |                     |                                 |         |                        |
| Principal<br>₩       |                                                                                                  | Paso 1 de 3 33%                                                                           |                     |                                 |         |                        |
| <b>Detalles</b><br>д |                                                                                                  | ALINE NAVARRETE GARCIA<br>Maestría en Derecho Civil y Familiar/2º Cuatrimestre Vespertino |                     |                                 |         |                        |
| <b>Materias</b><br>€ |                                                                                                  | Credencial: 20200003003NAGL                                                               |                     |                                 |         |                        |
| Salir<br>Шo.         |                                                                                                  | Plantel: CAMPUS ATLACOMULCO                                                               |                     |                                 |         |                        |
|                      | Sexo                                                                                             | Femenino                                                                                  | Estado civil        | Soltero (a)                     | Colonia | <b>LA ESCENSIÓN</b>    |
|                      | Número elector                                                                                   |                                                                                           | <b>RFC</b>          | <b>CUIEP1505</b>                | C.P.    | 50453                  |
|                      | <b>CURP</b>                                                                                      | <b>CUIFP1505</b>                                                                          | Fecha de nacimiento | 31/01/1997                      |         |                        |
|                      | Teléfono                                                                                         | 7121228881                                                                                | Celular             | 7121227589                      |         |                        |
|                      | Ingreso                                                                                          | 02/01/2020                                                                                | E-mail              | promocionatlacomulco@secuiep.mx |         |                        |
|                      |                                                                                                  |                                                                                           |                     |                                 |         |                        |
|                      |                                                                                                  |                                                                                           |                     |                                 |         |                        |
|                      | Copyright 2020 - Sistema Educativo Centro Universitario Iberoamericano de Estudios Profesionales |                                                                                           |                     |                                 |         |                        |

**Imagen 5. Visualización de Datos Generales y Pestañas para nuevos apartados informativos.**

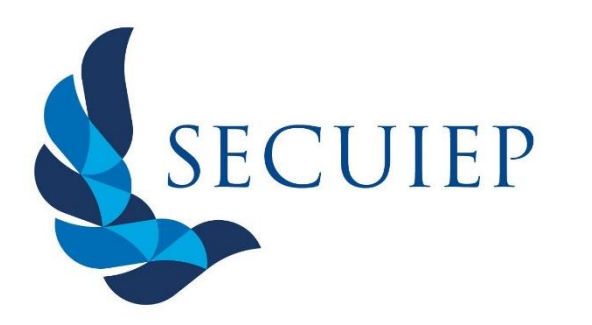

*"La sabiduría conduce a lo alto de la Verdad"*

# **Detalles/Pagos**

2. Al dar "clic" en siguiente en la parte inferior de la pantalla de datos generales podrás visualizar tus referencias pendientes de pago, donde se especificará la fecha límite en la que puedes pagar, así como el concepto y la cantidad. Imagen 6. Podrás imprimirlas o guardarlas.

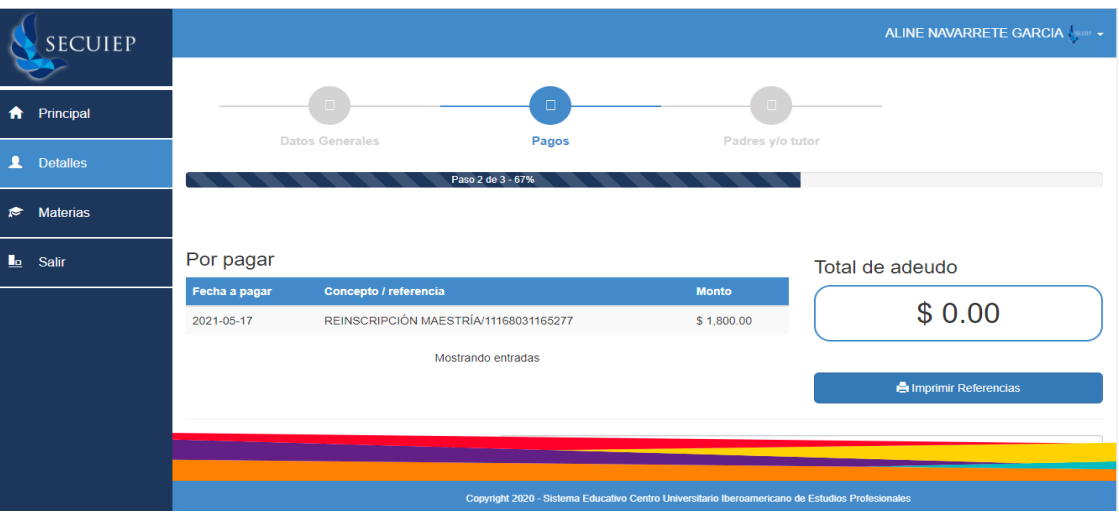

**Imagen 6. Visualización de Referencias pendientes de Pago.**

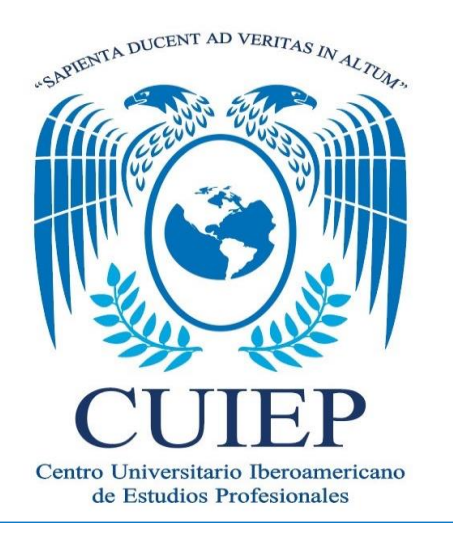

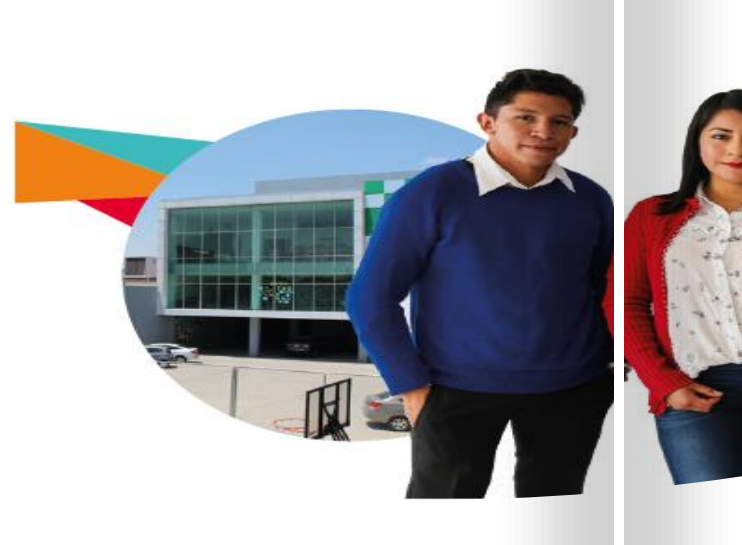

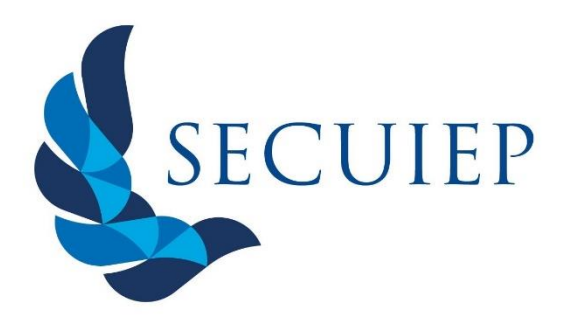

### **Detalles / Pagos**

3. En el Apartado de Pagos al dirigirte a la parte inferior de la pantalla podrás visualizar las referencias pagadas (Fecha Límite de Pago, Fecha de Pago, Concepto, Monto Pagado y Opción para visualizar un recibo igual al que se entrega en el área de Finanzas). Ver Imagen 7.

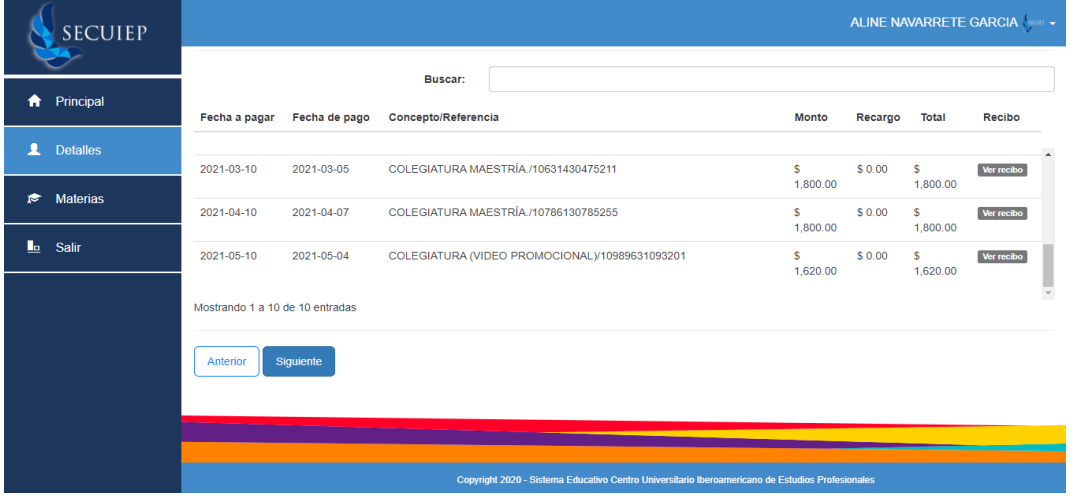

**Imagen 7. Visualización de Referencias Pagadas.**

### **Detalles / Padre o Tutor**

4. Al dar "clic" en el Apartado de Padre y/o Tutor se visualizarán sus datos personales proporcionados a la institución al momento de tu inscripción. Ver Imagen 8.

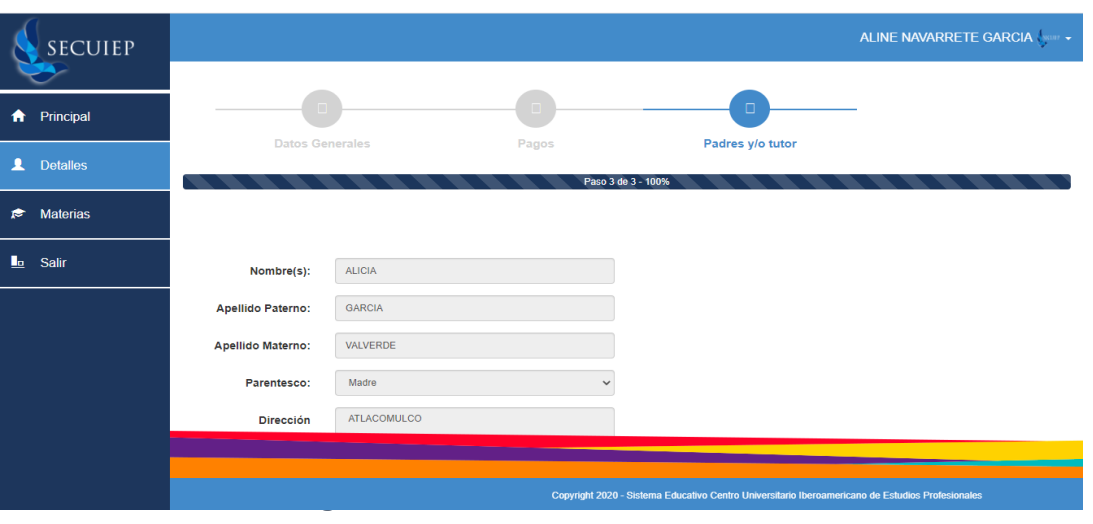

**Imagen 8. Visualización de Datos de tutores y/o padres.**

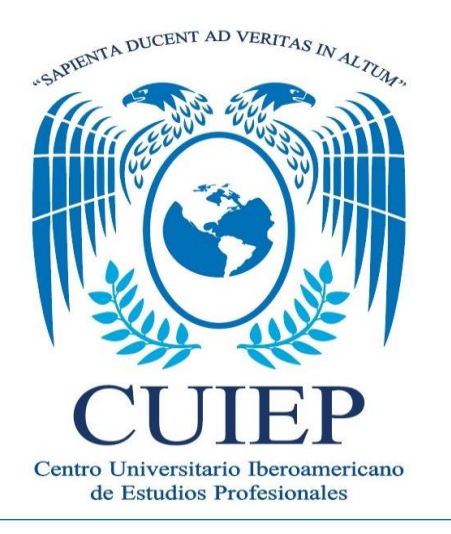

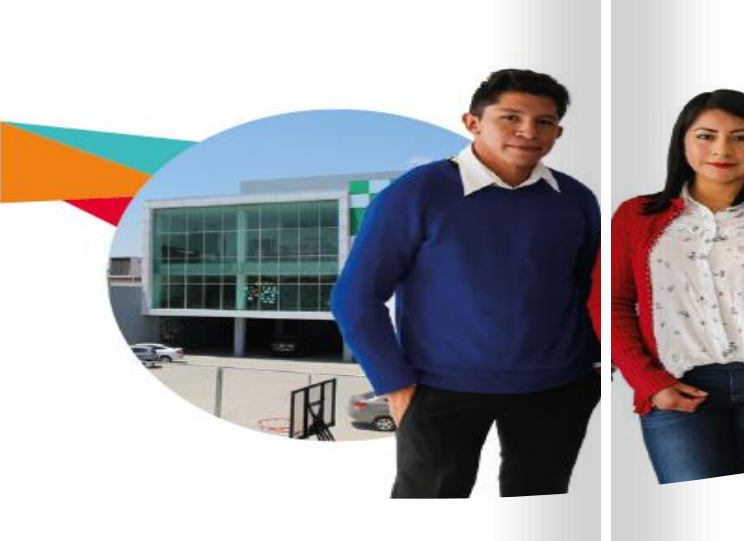

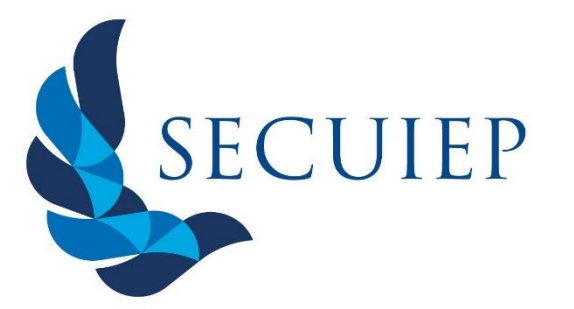

### **Detalles / Historial Académico**

5. Después de Dar "clic" en Historial se mostrarán las calificaciones que has tenido a lo largo de tu trayectoria en CUIEP, misma información que puedes visualizar desde la pantalla principal de tu usuario. Ver Imagen 9.

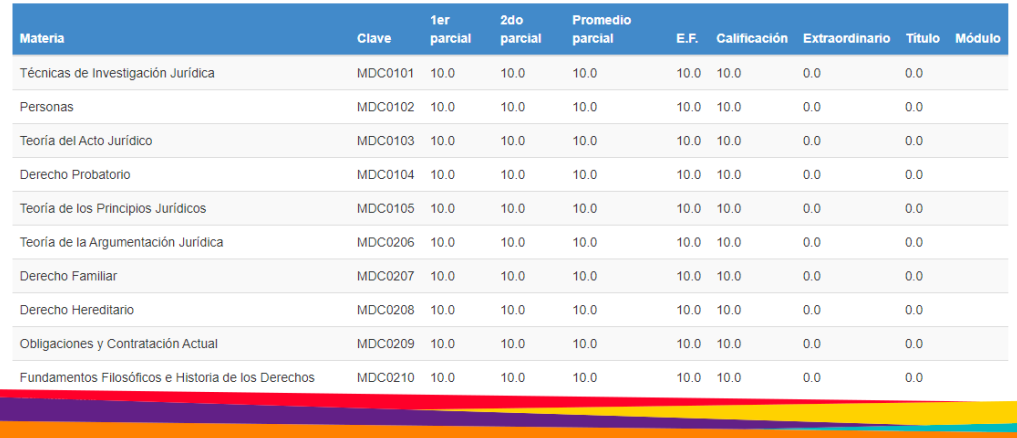

Copyright 2020 - Sistema Educativo Centro Universitario Iberoaméricano de Estudios Profesiona

### **Detalles / Horario**

6. Después de Dar "clic" en Horario se mostrará el horario asignado mostrando que materias tienes asignadas y en qué periodo de tiempo debes de tomar cada clase. Ver Imagen 10.

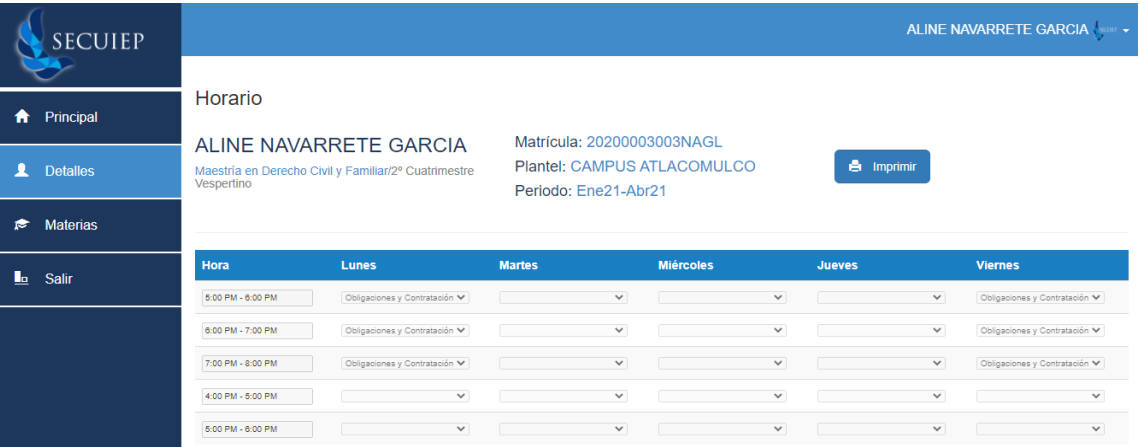

### **Imagen 9. Visualización del Historial Académico. Imagen 10. Visualización de Horario Académico por Cuatrimestre.**

### *Manual de Usuario*

### *Manual de Usuario*

*Manual de Usuario*

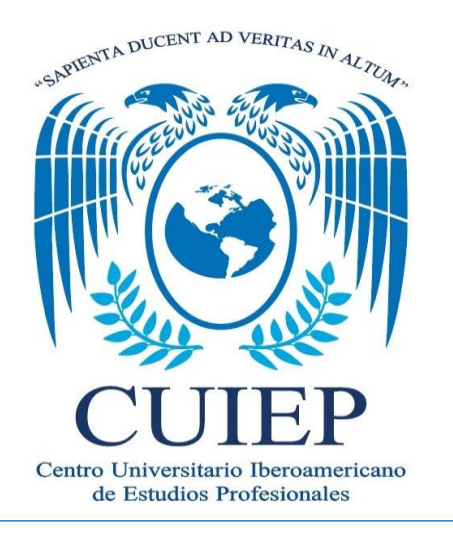

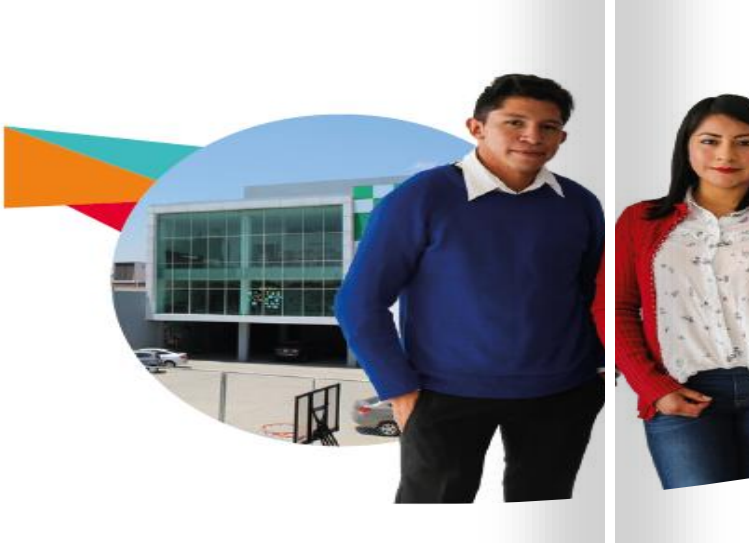

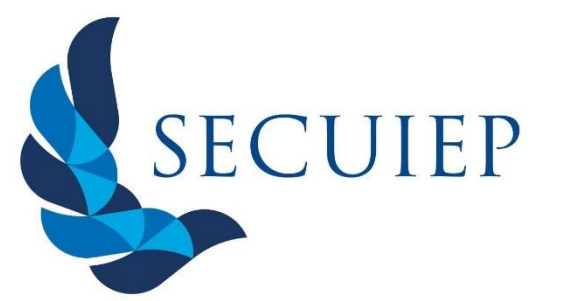

### **Materias**

1. Al dar "clic" en el apartado de Materias podrás visualizar el nombre de las materias activas para el cuatrimestre que estás cursando actualmente, así como el nombre del docente que imparte la misma y un apartado de detalles que te permitirá acceder al contenido académico registrado por cada docente. Ver Imagen 11.

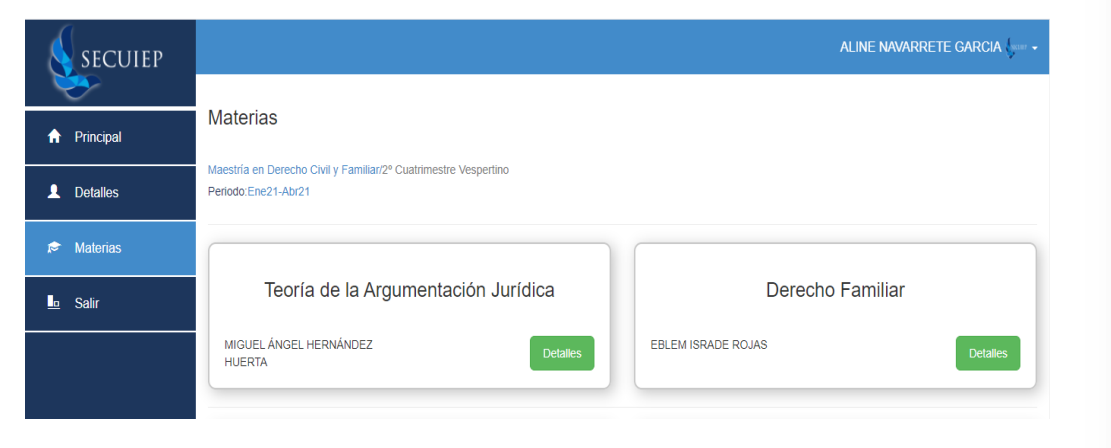

**Imagen 11. Visualización de las materias del cuatrimestre actual.**

### **Materias**

**Nota:** Si cuentas con algún adeudo de colegiatura y/o reinscripción no podrás visualizar el apartado de detalles y se mostrará una nota como en la Imagen 11.

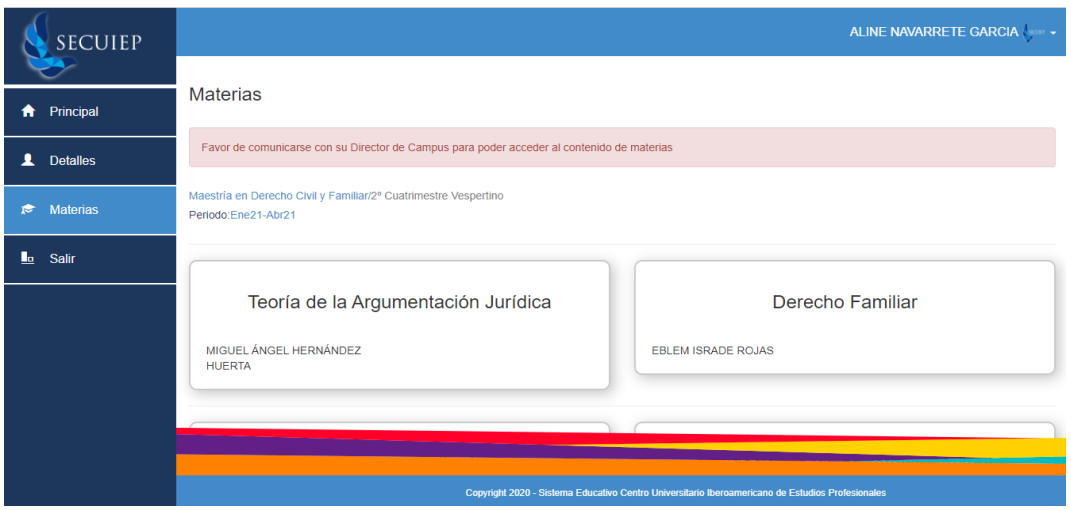

**Imagen 12. Visualización de las materias del cuatrimestre actual cuando se presenta algún adeudo.**

*Manual de Usuario*

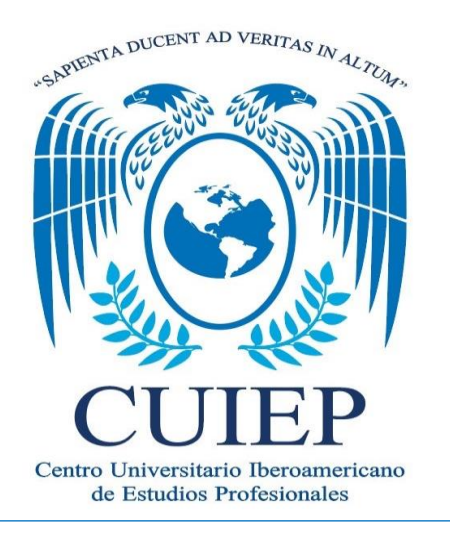

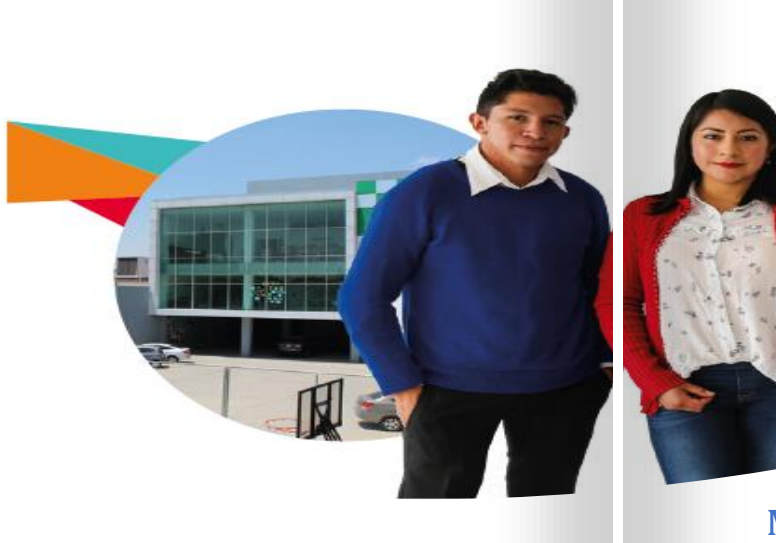

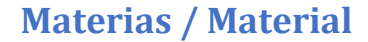

2. Al dar "clic" en el ícono de **Detalles** presente en el módulo de Materias podrás visualizar los archivos registrados en la Materia que hayas seleccionado, en dicho apartado encontrarás el Título del material, observaciones principales y el archivo que deberás descargar y consultar. Ver Imagen 13.

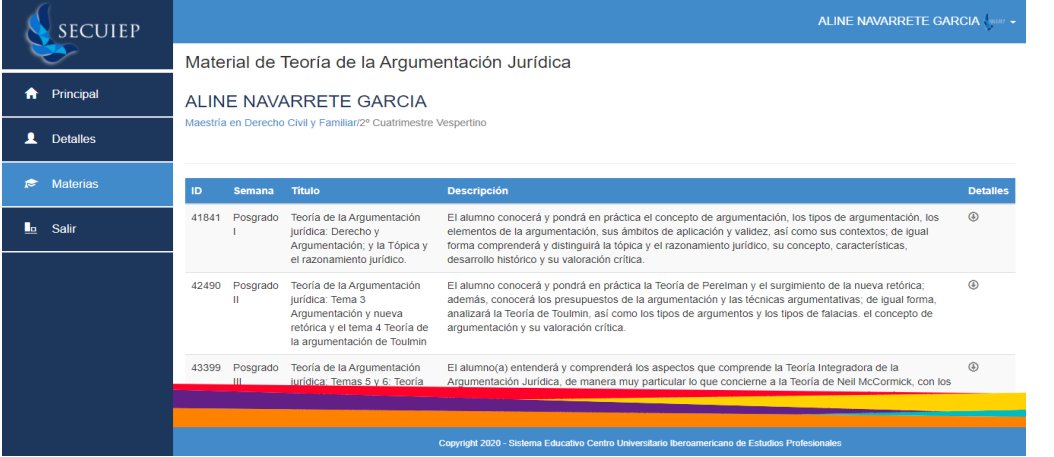

**Imagen 13. Visualización de las materias del cuatrimestre actual.**

**Nota:** Para poder descargar el archivo registrado por tu docente bastará con que des "clic" en el ícono que se muestra en frente de cada actividad.

*Manual de Usuario*

*Manual de Usuario*

**13**

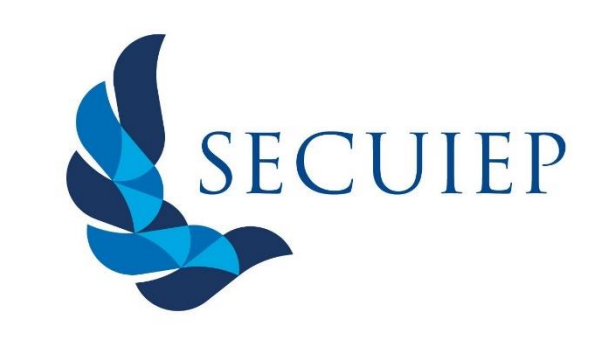

*"La sabiduría conduce a lo alto de la Verdad"*

### **Materias / Tareas**

**Materias / Material** 3. Al dar "clic" en el ícono de **Detalles** presente en el módulo de Materias al deslizarte a la parte inferior podrás visualizar las tareas registradas en la Materia que hayas seleccionado, en dicho apartado encontrarás el Título de la tarea, objetivo de la tarea, el archivo que deberás descargar con la rúbrica e indicaciones para elaborar dicha tarea de manera correcta, ícono para que puedas registrar la tarea correspondiente y finalmente el ícono que te permitirá acceder a los comentarios y rubrica emitida por el docente. Ver Imagen 14.

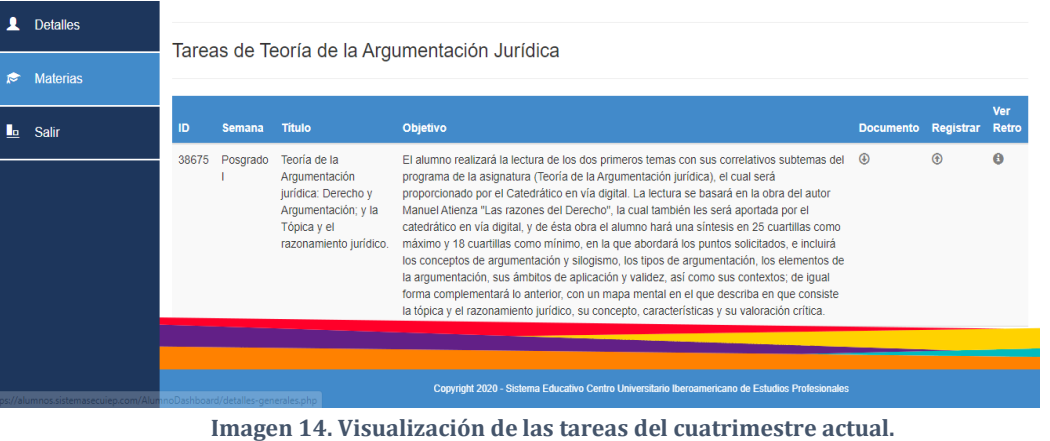

*Manual de Usuario*

**14**

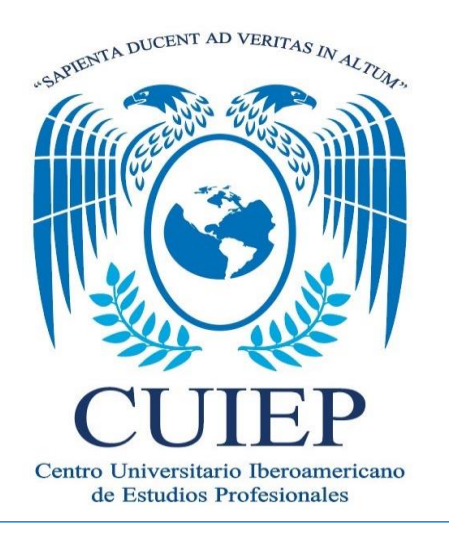

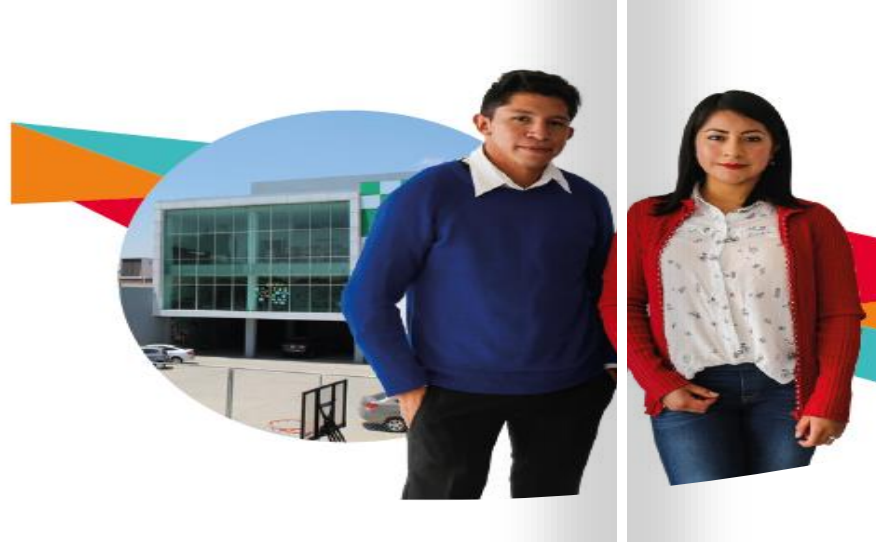

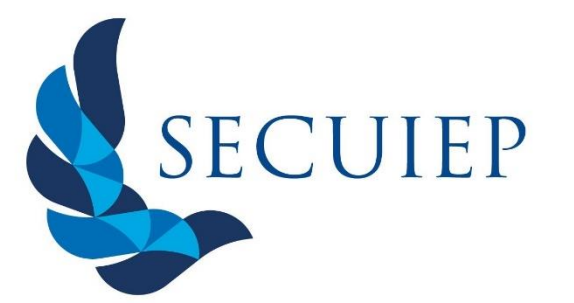

3.1. Al dar "clic" en el ícono de **documento** de cada tarea en automático se descargará el documento que haya registrado el docente. Ver Imagen 15.

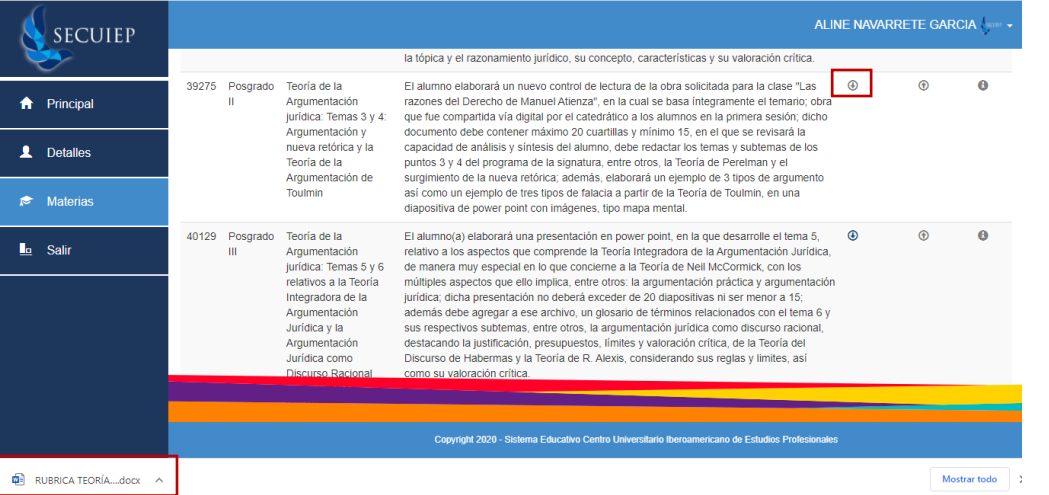

**Imagen 14. Descarga de Tareas, se marca el ícono de descarga y el documento obtenido.**

### **Materias / Tareas (Registrar Tarea)**

**Materias / Tareas (Documento)** 3.2. Al dar "clic" en el ícono de **registrar tarea** en automático se mostrará un formulario en donde deberás subir el archivo correspondiente a tu tarea. Ver Imagen 16.

> Finalmente, al dar "clic" en el botón de guardar se enviará al docente la tarea y se mostrará nuevamente la pantalla principal de Materias.

Carga de Tarea

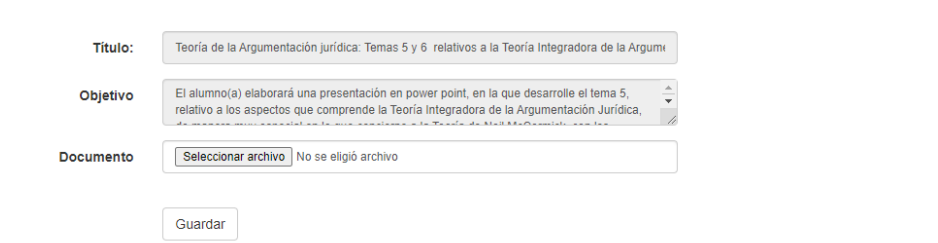

**Imagen 15. Formulario para registrar Tareas en el perfil de alumnos**

### **Notas:**

- **1.** El título y objetivo son detectados por el sistema según sea la tarea que se haya elegido.
- **2.** El archivo deberá pesar menos de 2 MB.
- **3.** Para verificar que está tu archivo en sistema, podrás dar "clic" en cargar documento y se mostrará tu archivo para descarga sin que puedas volver a subir archivo.

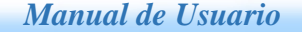

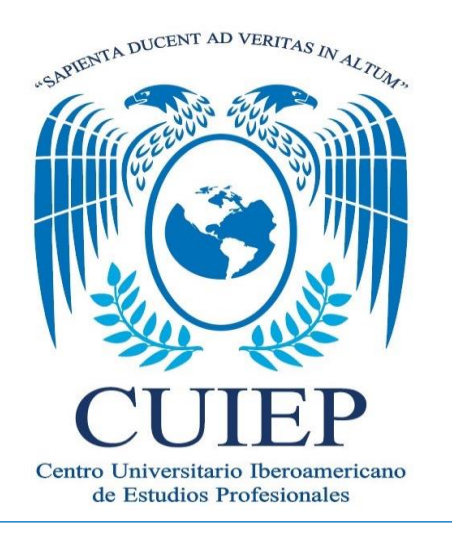

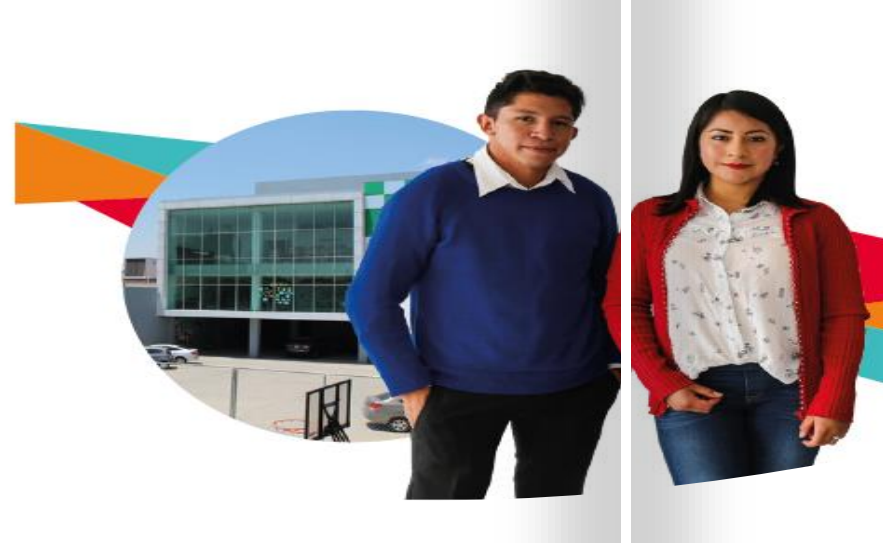

### **Materias / Tareas (Ver Retroalimentación)**

3.3. Al dar "clic" en el ícono de **ver retroalimentación** en automático se mostrará un apartado en donde podrás visualizar la rúbrica calificada y un comentario realizado por el docente referente a tu tarea registrada. Ver Imagen 16.

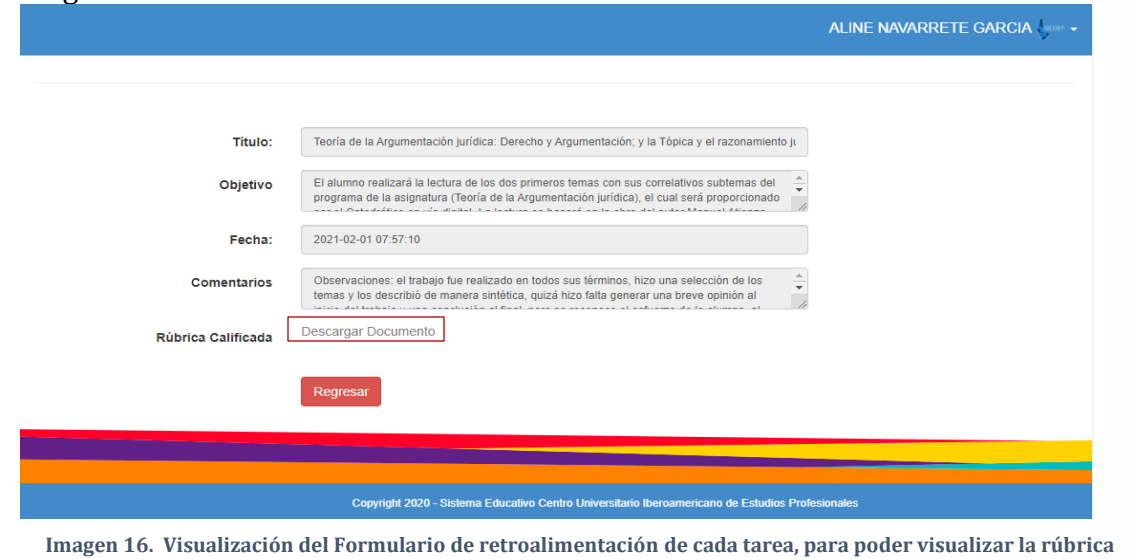

**calificada emitida por el docente, solamente debes dar "clic" en descargar (resaltado en la imagen).**

# SECUIEP

*"La sabiduría conduce a lo alto de la Verdad"*

## **Notas:**

*Manual de Usuario*

- 1. Si no cuentas con usuario o contraseña solicítalos en el área de Control Escolar.
- 2. Si detectas algún dato que no corresponda en tu usuario realiza la aclaración en el área de Control Escolar.
- 3. Es importante que cumplas con las fechas establecidas en tu calendario para consulta y registro de tareas, y poder ser evaluado ADECUADAMENTE.
- 4. Si en algún momento no visualizas contenido en alguna materia acude a Coordinación Académica.

*Manual de Usuario*

*Manual de Usuario*

**18**

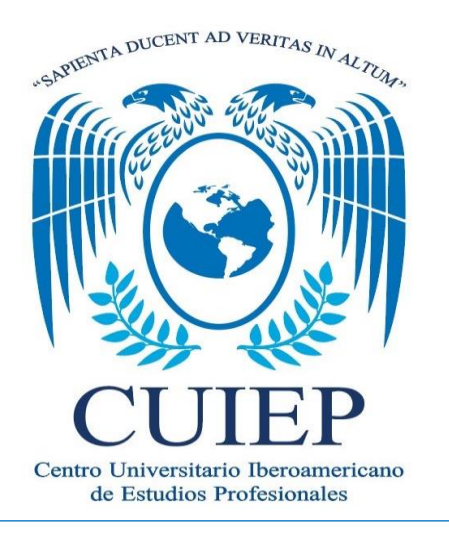

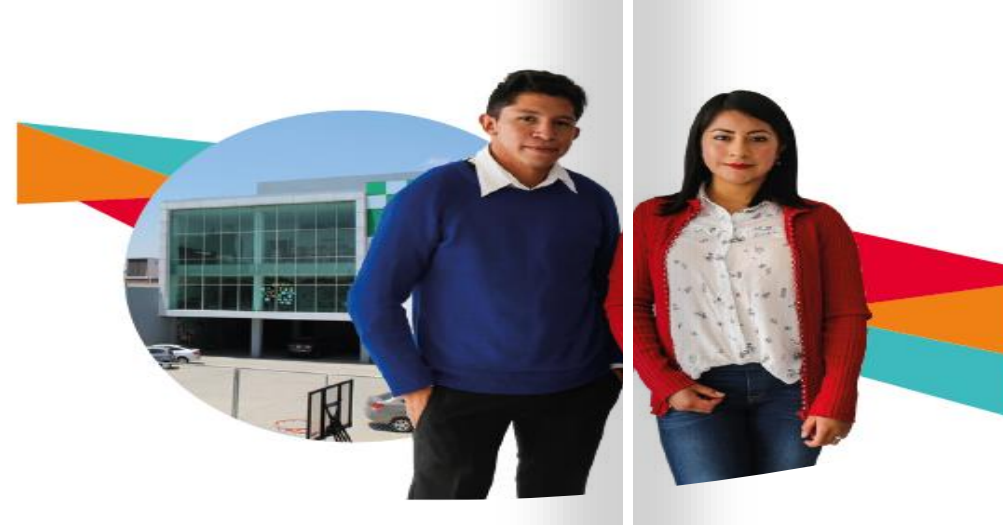

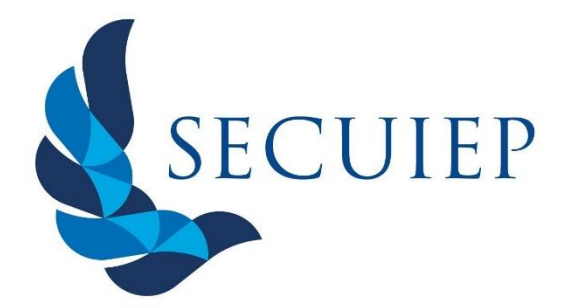

### **Servicio Técnico**

- Sistemas Institucionales: [sistemascuiep@secuiep.mx](mailto:sistemascuiep@secuiep.mx)
- Atención a la Comunidad CUIEP[: teescuchamos@secuiep.mx](mailto:teescuchamos@secuiep.mx)
- C.A. San Juan del Río: [coordinadoracademicosjr@secuiep.mx](mailto:coordinadoracademicosjr@secuiep.mx)
- C.A. Aculco: [coordinadoracademicoaculco@secuiep.mx](mailto:coordinadoracademicoaculco@secuiep.mx)
- C.A. Tecámac: [coordinadoracademicotecamac@secuiep.mx](mailto:coordinadoracademicotecamac@secuiep.mx)
- C.A. Tecámac Preparatoria: [coordinadoracademicotecamacprep@secuiep.mx](mailto:coordinadoracademicotecamacprep@secuiep.mx)
- C.A. Atlacomulco: [coordinadoracademicoatlacomulco@secuiep.mx](mailto:coordinadoracademicoatlacomulco@secuiep.mx)
- C.A. Tepeji: [coordinadoracademicotepeji@secuiep.mx](mailto:coordinadoracademicotepeji@secuiep.mx)

**\*Elegir el correo electrónico correspondiente a su campus.**

## **Horario de Atención**

**Lunes a sábado de 9:00 am a 5:00 pm**

*Manual de Usuario*